## Advising Report Tutorial

## Login to the Portal (my.ku.edu):

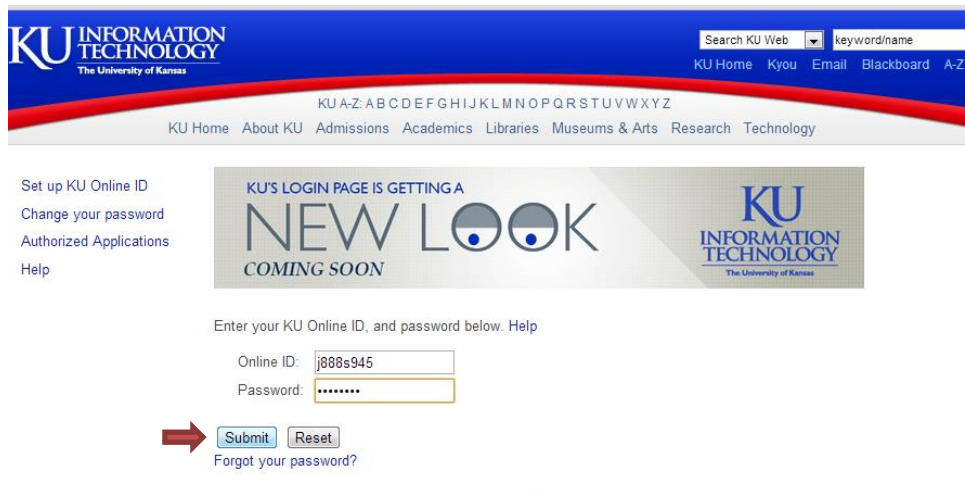

Access to electronic resources at the University of Kansas is restricted to employees,

## Select the "Advising" tab at the top and then click on "KU Student Information".

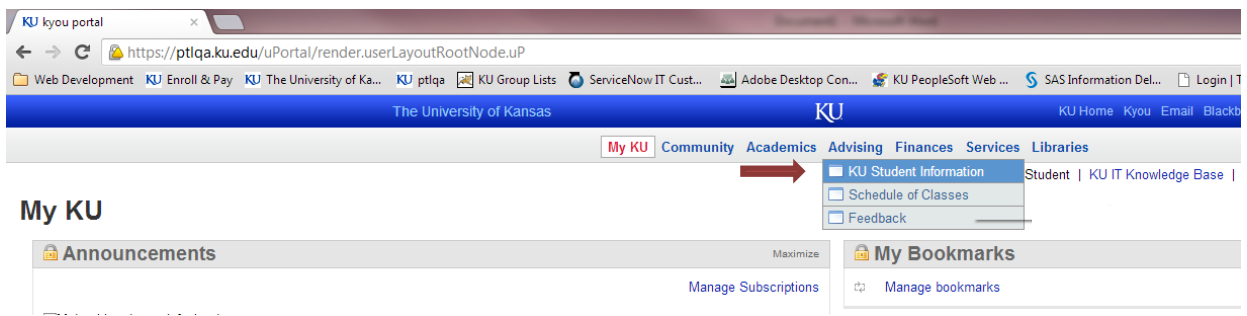

There is a "Print Advising Report" button on the lower right-hand corner of the Portal (see next page). You can click it to download a PDF report that contains all the classes you've taken at and transferred to KU, test scores, KU GPA's, and other helpful information. (Make sure you have pop-ups enabled for this website.) *NOTE: Only your KU GPA will display on this report. Any KU + Transfer GPA's will be available in your DPR.*

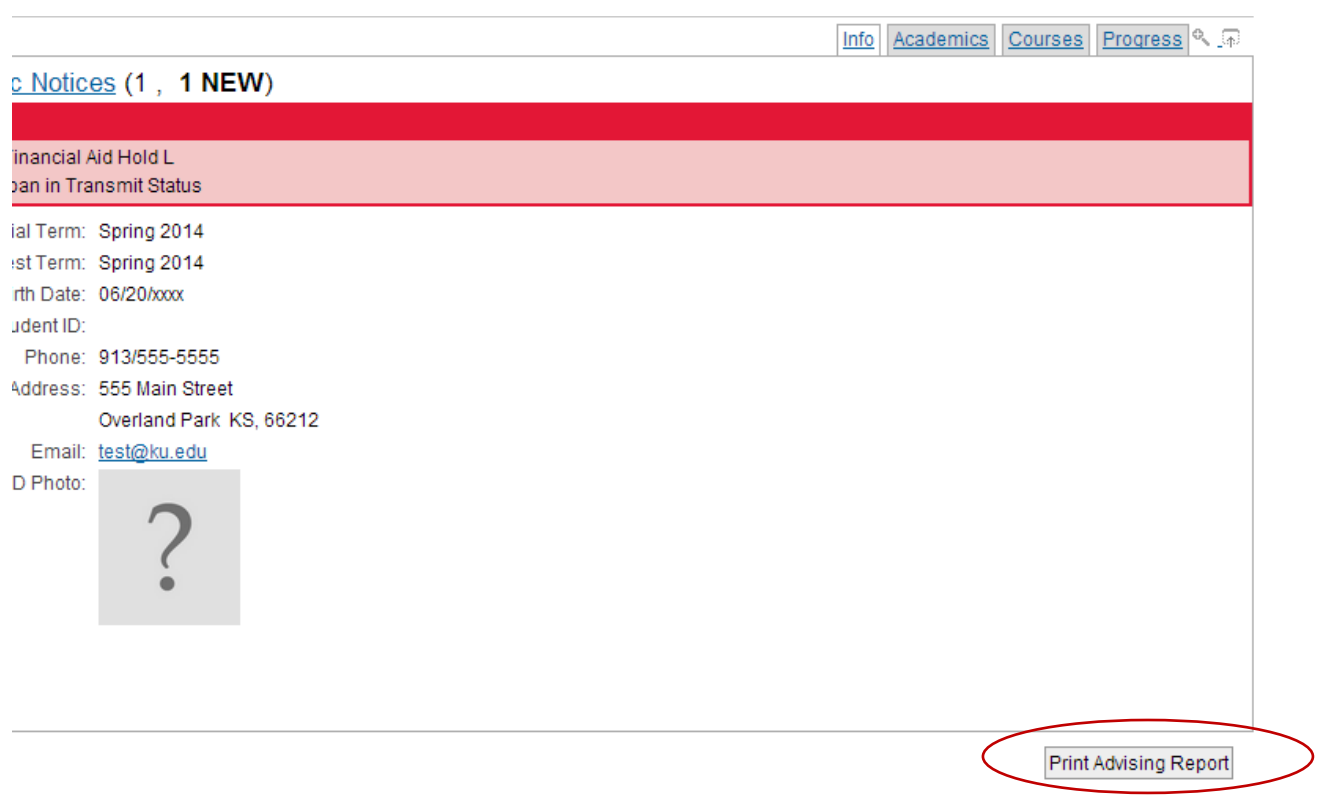

A sample Advising Report is shown below.

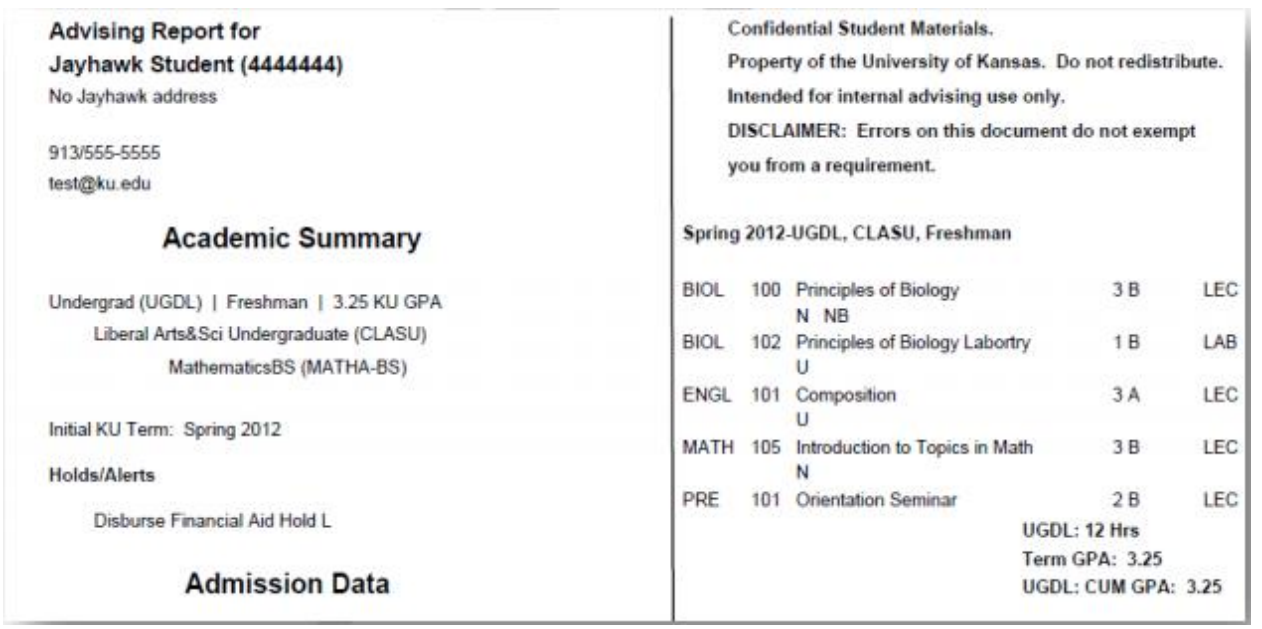